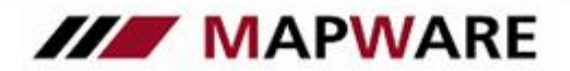

# **serviceOFFICE**

### **Installationsanleitung** *service* **OFFICE - Mehrplatz**

#### **Inhaltsübersicht:**

 **Für Anwender die bereits** *service* **OFFICE nutzen**

- **I. Installation** *service* **OFFICE Datenbank-Server (SODB) am Server**
- **II. Installation von** *service* **OFFICE auf jedem Rechner**
- **III. Installation** *service* **OFFICE Mehrplatz (SOMP) auf jedem Rechner**
- **IV. Anpassungen am Server**
- **V. Einmalige Anpassungen an jedem beliebigen Arbeitsplatz**
- **VI. Anpassungen an jedem Arbeitsplatz**

 **Hinweise zur Durchführung künftiger Updates** 

Um sich selbst die Arbeit zu vereinfachen und eine saubere Installation zu durchlaufen, empfehlen wir Ihnen die einzelnen Schritte nach der Durchführung abzuhaken .

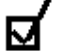

\_\_\_\_\_\_\_\_\_\_\_\_\_\_\_\_\_\_\_\_\_\_\_\_\_\_\_\_\_\_\_\_\_\_\_\_\_\_\_\_\_\_\_\_\_\_\_\_\_\_\_\_\_\_\_\_\_\_

Sollten dennoch Fragen bei der Installation auftreten, nehmen Sie direkt mit uns Kontakt auf: support@mapware.de

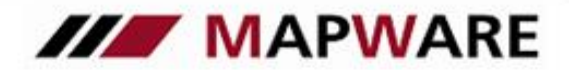

## **serviceOFFICE**

#### **Für Anwender die bereits mit** *service* **OFFICE gearbeitet haben: Sichern und Deinstallieren der bestehenden Einzelplatz-Datenbank**

Bevor Sie mit der Installation der Mehrplatzversion von *service*OFFICE beginnen, sichern Sie bitte Ihre bereits in der Einzelplatzversion erfassten Daten. Unter den Daten versteht man die **Datenbank** (map99.db, map99.log), **Vorlagen** und **Dokumente**, die Sie auf eine CD brennen, auf ein ZIP-Laufwerk ziehen, auf einem USB-Stick zwischenlagern o.ä. Gehen Sie dazu in *service* OFFICE über die Hauptmenü-Leiste **Extras / Daten sichern** (Hilfe zu diesem Thema finden Sie auch unter **? / Hilfe**).

Bitte deinstallieren Sie *service* OFFICE nach der **erfolgreichen Sicherung**, über Start\Programme\serviceOFFICE\serviceOFFICE deinstallieren. Wenn die Deinstallation beendet ist müssen Sie noch den bestehenden MAPWARE-Ordner mit all seinen Unterordner im Explorer löschen. Bei Vista und Windows 7, 8 und 10 finden Sie diesen unter *C:\ProgramData\MAPWARE*

 $\overline{\phantom{a}}$  , and the contract of the contract of the contract of the contract of the contract of the contract of the contract of the contract of the contract of the contract of the contract of the contract of the contrac

#### **I. Installation** *service***OFFICE Datenbank-Server (SODB) am Server**

**Wichtig**: Die folgenden Aktionen müssen Sie am **physikalischen Server**, also an dem Rechner, an dem der *service*OFFICE- Datenbankserver installiert werden soll, durchführen. Sie können nicht von einem Client aus über ein gemapptes Netzlaufwerk auf den Server installieren, da sonst nicht die notwendigen Registry- Einträge erzeugt werden können.

- 1. Lassen Sie sich nach der Einrichtung des Netzwerks von Ihrem Administrator mitteilen, wie der Server in der Netzwerkumgebung benannt wurde, da Sie dies bei anderen Abschnitten der Installation immer wieder benötigen.
- 2. Vergewissern Sie sich, dass Sie an Ihrem System als Administrator angemeldet sind, bzw., dass Sie über Administratorrechte verfügen.
- 3. Führen Sie die Datei sodb\_3.1.exe am Serverrechner aus
- 4. Nach Beenden der Installationsroutine befinden sich der lauffähige Datenbank-Server und eine leere Datenbank bestehend aus map99.db und map99.log auf dem Server unter *C:\ ProgramData\MAPWARE\SODB\DB* ). Außerdem wurde das Verzeichnis *\\<Servername>\SODB* für die anderen Arbeitsplätze freigegeben.

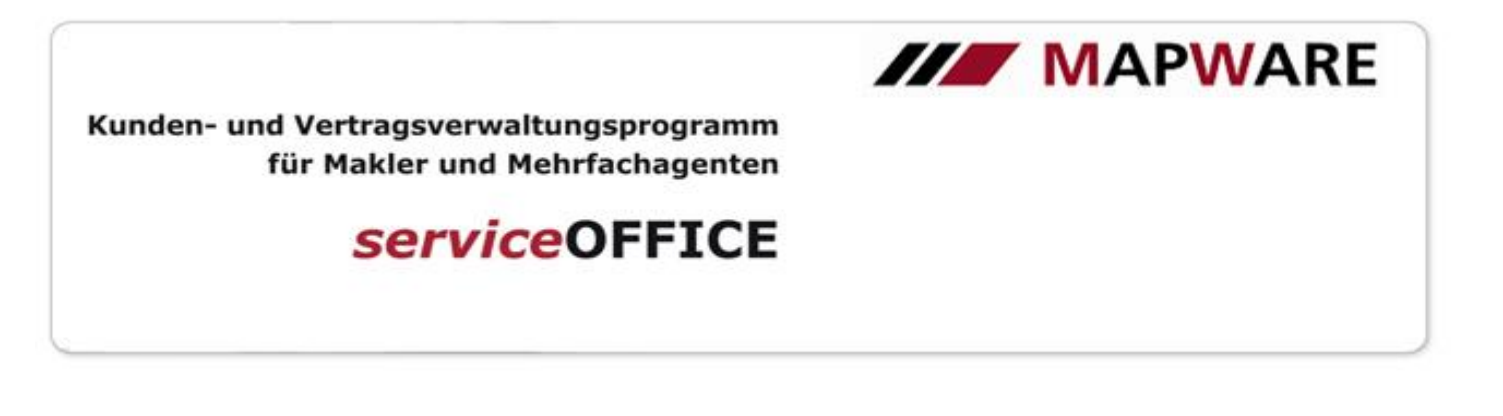

#### **Ansicht am Server**

### **Ansicht am Arbeitsplatz (Client)**

3

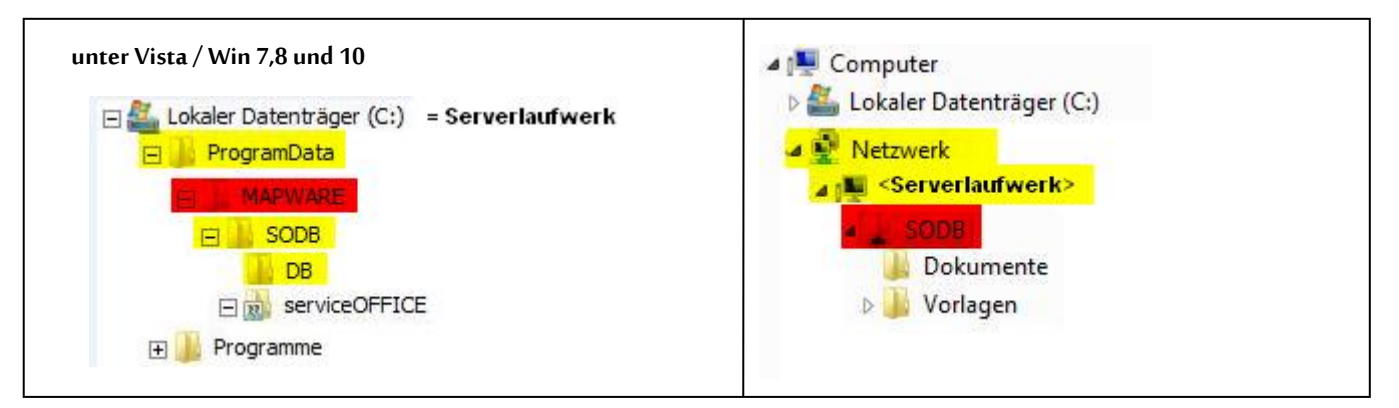

#### **II. Installation von** *service***OFFICE auf jedem Rechner**

Um im Netz mit *service* OFFICE arbeiten zu können, muss auf **jedem Rechner** die **Einzelplatzversion** von *service* OFFICE aufgespielt sein. Bitte führen Sie den Download der aktuellen serviceOFFICE Version durch.

### **III. Installation** *service***OFFICE Mehrplatz (SOMP) auf jedem Rechner**

1. Starten Sie die SOMP-Installation. **Achtung: nicht die SODB-Installation!**

2. Im Installationsassistenten öffnet sich nach der Zustimmung zur Lizenzvereinbarung folgendes Fenster:

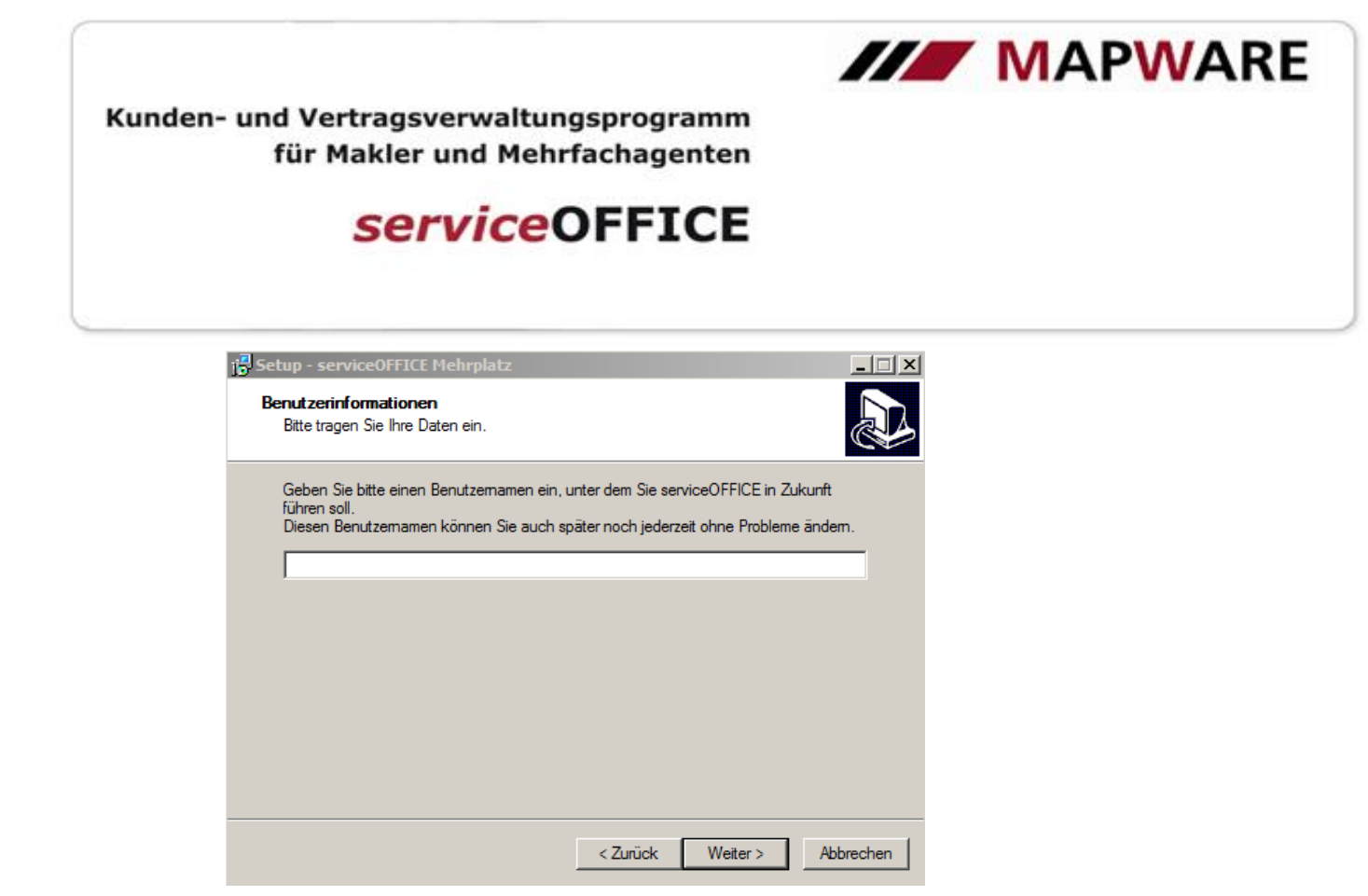

Bitte legen Sie hier nun einen Benutzernamen (z.B. Name des Mitarbeiters) fest. Dieser benannte Benutzer ist dann automatisch als Zuständiger für die Aufgaben und Erinnerungen an diesem Arbeitsplatz hinterlegt.

3. Nach Beenden der Installationsroutine sind Ihre Einstellungen am Arbeitsplatzrechner so verändert, dass Sie mit *service*OFFICE im Netzwerk arbeiten können. Die lokale Datenbank wurde umbenannt in Einzelplatz\_map99.db. Durch Änderungen in der Registrierungsdatei wird verhindert, dass Sie mit diesem Rechner neben der Mehrplatzversion auch mit einer *service*OFFICE Einzelplatzversion arbeiten können.

#### **Ansicht am Server**

#### **Unter Vista / Win 7, 8 und 10**

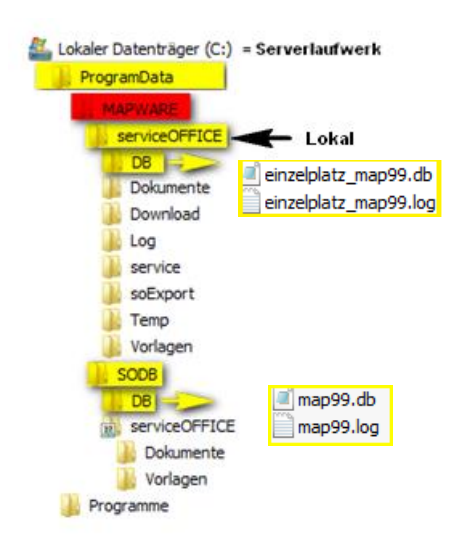

MAPWARE · www.mapware.de · info@mapware.de · Tel. 0941/2962-0

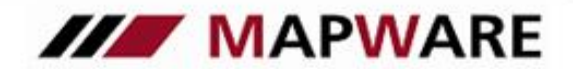

## **serviceOFFICE**

4. Wiederholen Sie die Installation an jedem weiteren Arbeitsplatzrechner.

#### **IV. Anpassungen am Server**

- 1. Kopieren Sie die Vorlagen aus dem lokalen *service*OFFICE-Verzeichnis (Standardinstallation  *C :* \*ProgramData*\MAPWARE\serviceOFFICE\Vorlagen) eines Arbeitsplatzrechners (Client) oder aus Ihrer Datensicherung in das Vorlagenverzeichnis auf dem Server (Standardinstallation:*<* Serverlaufwerk>:\ *ProgramData* \*MAPWARE* \*SODB* \*serviceOFFICE* \*Vorlagen*
- 2. **Für Anwender die bereits mit** *service* **OFFICE gearbeitet haben,** und denen eine aktuelle Datensicherung vorliegt:

 1. Stoppen Sie den Datenbank-Server über Start\Programme\serviceOFFICE DB- Server\Services. Wählen Sie in dem sich öffnendem Feld "Services-Sybase Central" im Strukturbaum "Services" aus und gehen Sie dann auf die rechte Seite des Fensters und klicken Sie mit der rechten Maustaste auf "MW\_serviceOFFICE" und dann auf "Stop", so dass die **Ampel rot** wird.

Sollte die Ampel bereits rot sein, verlassen Sie das Programm des Datenbank-Servers einfach wieder.

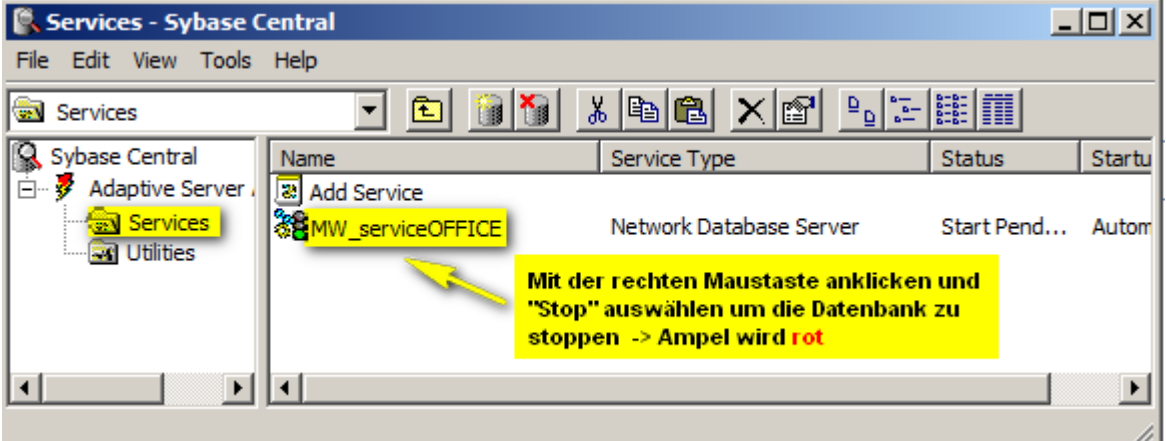

2. Wenn Ihre bisher geschriebenen Dokumente auch in der Mehrplatzumgebung zur Verfügung stehensollen, kopieren Sie bitte Ihre gesicherten Dokumente auf den Server. Standardinstallation

:*<Serverlaufwerk>:\ ProgramData\MAPWARE\SODB\serviceOFFICE\Dokumente*)

- 3. Zum Rücksichern Ihrer Datenbank kopieren Sie bitte die map99.db und map99.log aus dem Ordner SO-Sicherung\sO-Backup\Datenbank, der sich auf einem externen Datenträger (siehe auch Datensicherung Seite 2) befinden müsste. Fügen Sie nun die beiden Dateien unter *<Serverlaufwerk>:\ ProgramData\MAPWARE\SODB\DB* ein und ersetzen damit die leere Datenbank.
- 4. Starten Sie den Datenbank-Server über Start\Programme\serviceOFFICE DB- Server\Services wieder in dem Sie mit der rechten Maustaste auf "MW\_serviceOFFICE" klicken und "Start" auswählen. Die **Ampel** wird dann wieder **grün**.

MAPWARE  $\cdot$  www.mapware.de  $\cdot$  info@mapware.de  $\cdot$  Tel. 0941/2962-0

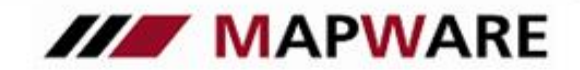

# **serviceOFFICE**

#### **V. Einmalige Anpassungen an einem beliebigen Arbeitsplatz**

- 1. Starten Sie *service*OFFICE an einem beliebigen Arbeitsplatz. An den übrigen Clients sollte  *service*OFFICE geschlossen sein.
- 2. Geben Sie bitte unter dem Hauptmenüpunkt **?/Freischaltung** die neue mitgelieferte Freischaltung für die Mehrplatzversion ein. Falls Sie bisher schon eine Freischaltung hatten, muss diese ersetzt werden. **HINWEIS: Die Freischaltung muss nur an einem Arbeitsplatz vorgenommen werden!**
- 3. Passen Sie bitte Ihren **Vorlagenpfad** an. Ändern Sie dazu in *service* OFFICE unter **Datei/Einstellungen/Dokument** den Vorlagenpfad Standardinstallation\\<*Servername*>\.*SODB\serviceOFFICE\Vorlagen*). Klicken Sie auf "Durchsuchen" und wählen Sie den Vorlagenpfad aus. Gehen Sie unbedingt über Netzwerkumgebung. Also "Netzwerkumgebung\Gesamtes Netzwerk\Microsoft Netzwerk" . Dort finden Sie Ihren <Serverrechner> mit dem als <SODB> freigegebenen Verzeichnis! Der an einem Arbeitsplatz eingegebene Pfad wird in der Datenbank gespeichert und gilt dadurch auch für alle anderen Arbeitsplätze.

4. Passen Sie auch Ihren **Dokumentepfad** an. Ändern Sie dazu in *service* OFFICE unter **Datei/Einstellungen/Dokument** den Dokumentepfad (Standardinstallation \\<Servername>\SODB\serviceOFFICE\Dokumente). Klicken Sie auf "Durchsuchen" und wählen Sie den Dokumentenpfad aus. Dabei gehen Sie analog zur Einstellung des Vorlagenpfades vor: über "Netzwerkumgebung\Gesamtes Netzwerk\Microsoft Netzwerk" erreichen Sie Ihren <Server> und das freigegebene Verzeichnis <SODB>. Der an einem Arbeitsplatz eingegebene Pfad ist dann ebenfalls in der Datenbank für alle anderen Arbeitsplätze gespeichert.

### **VI. Anpassungen an jedem Arbeitsplatz**

- 1. Starten Sie *service* OFFICE an jedem Arbeitsplatz. Daraufhin verbindet sich *service* OFFICE mit der **Datenbank map99.db** auf Ihrem Server.
- 2. Überprüfen Sie bitte an jedem Arbeitsplatz im Hauptmenü von *service* OFFICE unter **Datei/Einstellungen/Allgemein** den angegebenen Benutzernamen. Hier sollten Vorname und Name des Mitarbeiters stehen bzw. "Rechner2", "Sekretariat", etc. falls der Rechner von mehreren Anwendern benutzt wird.

### **Hinweise zur Durchführung von zukünftigen Updates**

#### **Datensicherung vor dem Update**

Führen Sie bitte unbedingt vor dem Aufspielen des *service*OFFICE-Updates immer eine **aktuelle** Datensicherung durch. Die Datenbank (map99.db und map99.log) sichern Sie aus dem laufenden Programm *service*OFFICE über das Hauptmenü **Extras / Daten sichern. Dokumente** und **Vorlagen** werden hierbei automatisch mitgesichert.

#### *service***OFFICE Programm-Update am Arbeitsplatzrechner**

Bitte beachten Sie, dass *service* OFFICE-Updates an **jedem** Rechner durchzuführen sind!.

Die SODB Server-Installation am Serverrechner wird normalerweise **nicht** verändert. Nach Aufspielen des Updates wird beim nächsten Start von *service* OFFICE die Datenbank gepatcht, d. h. auf die neue Programmversion angepasst. Da alle Arbeitsplätze auf **eine gemeinsame** Datenbank zugreifen, geschieht dies nur einmal und zwar beim ersten Zugriff nach dem Update.